# **ECOMPR.AR** PORTAL COMPRAS PÚBLICAS DE LA REPÚBLICA ARGENTINA

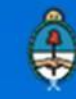

Ministerio de Modernización<br>Presidencia de la Nación

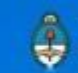

#### Contenido

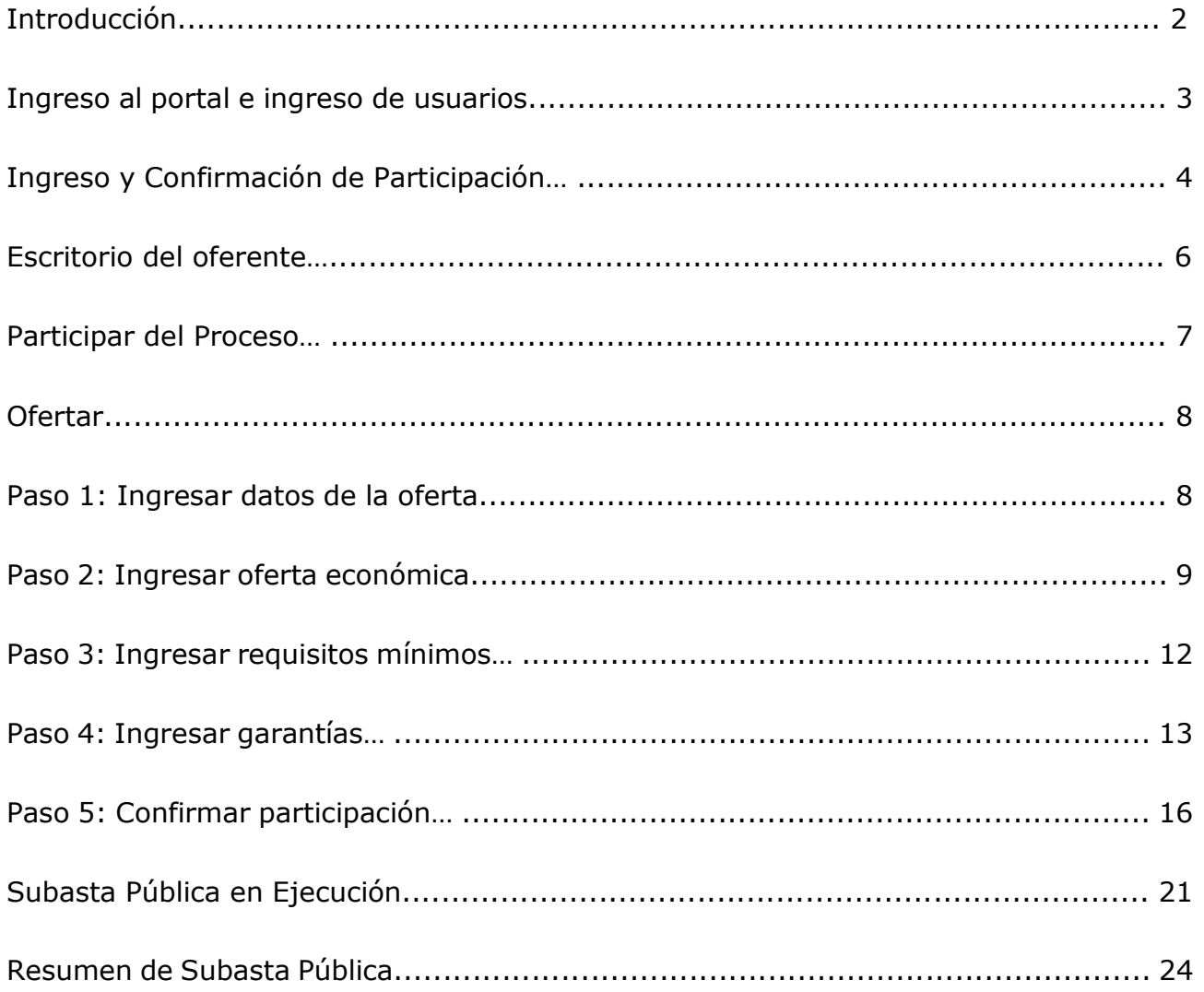

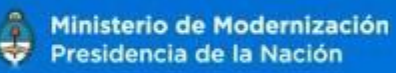

#### **Introducción**

El portal de Compras Públicas de la República Argentina (COMPR.AR) es el sistema electrónico de gestión de las compras, contrataciones y ventas de la Administración Pública Nacional.

COMPR.AR una herramienta de apoyo en la gestión de compras y ventas públicas, la cual permite la participación de los vendedores, oferentes y la comunidad.

Los procesos de venta gestionados a través de COMPR.AR se encuentran publicados en el portal, identificados con su respectivo nombre y número identificatorio. Para participar los oferentes deben ingresar al sistema con el usuario obtenido completando el formulario de inscripción.

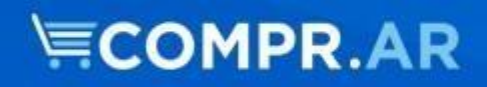

### **¿Cómo ingresar al portal COMPR.AR?**

Requerimientos Técnicos para trabajar en el portal **COMPR.AR** 

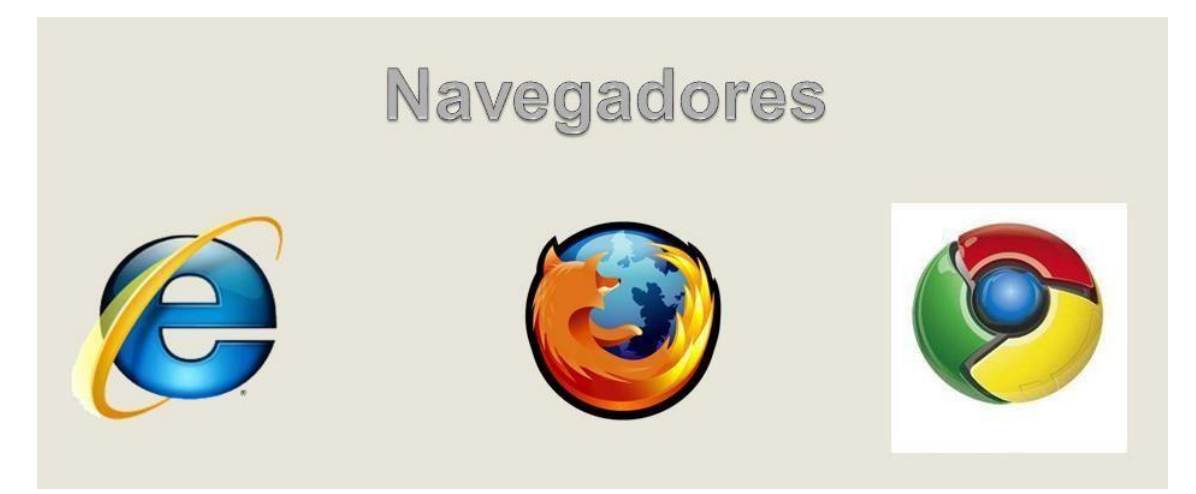

Poseer algún navegador de internet, como pueden ser Internet Explorer, Mozilla Firefox o Google Chrome.

#### **Ingreso Usuarios**

El oferente ingresa en el portal con su usuario y contraseña, la cual se le otorga una vez completado el formulario inscripción.

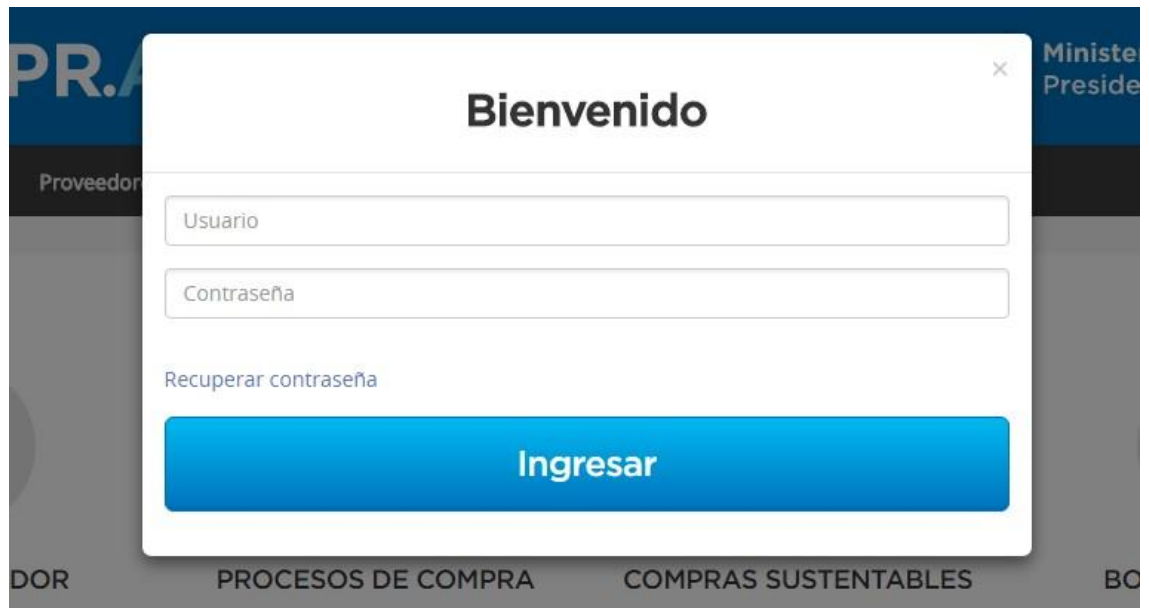

El nombre de usuario es la identificación base que tiene una persona para operar en el portal COMPR.AR y se le asigna cuando es creado como usuario del sistema. La clave de acceso es la forma de validar la identificación del usuario.

Si ha olvidado la clave de acceso al portal COMPR.AR, se deberá hacer clic en el vínculo "Recuperar contraseña". Ahí se accede a un sistema de ayuda que lo orienta para obtener este dato.

Para recuperarla deberá ingresar su nombre de usuario y correo electrónico con el que se haya registrado.

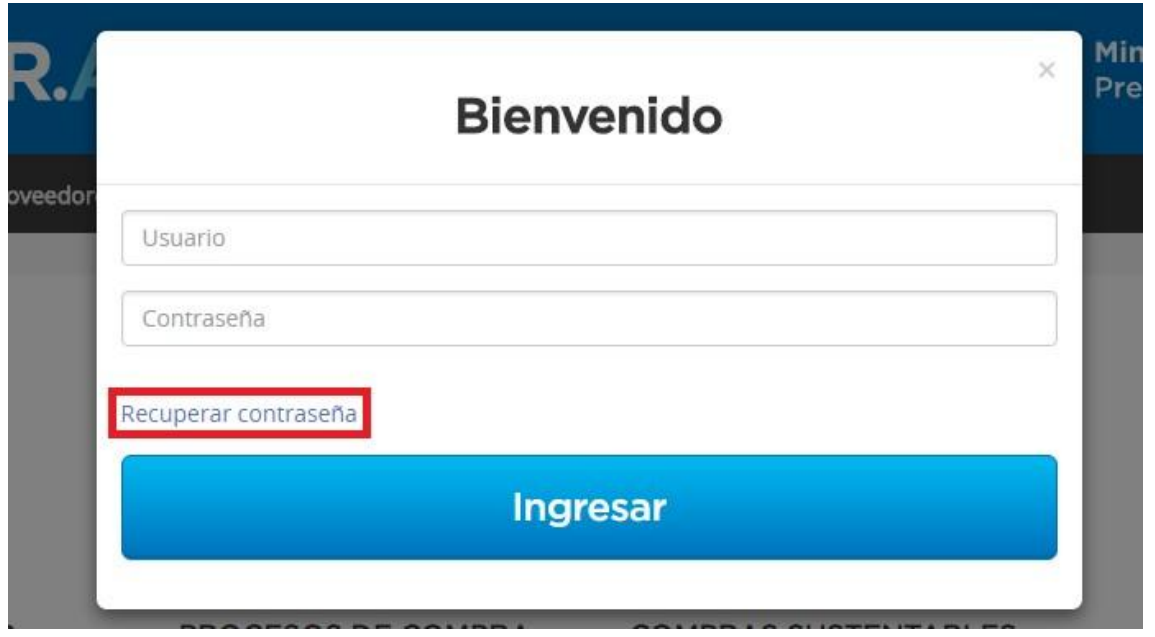

### **Ingreso y Confirmación de Participación**

Los procesos de venta gestionados mediante el portal COMPR.AR se encuentran publicados en dicho sitio.

A través de COMPR.AR los oferentes pueden ingresar observaciones, solicitar aclaraciones y visualizar las circulares publicadas por la unidad contratante.

El acta de apertura se efectúa de forma automática en el portal COMPR.AR, liberándose las participaciones presentadas en el día y hora establecidos previamente en el pliego de bases y condiciones particulares. El acta generada está disponible para conocimiento de los oferentes participantes.

### **Escritorio del Oferente**

Una vez que ingresó en el sistema el oferente en su escritorio tendrá dos secciones: Subastas Publicadas y Subastas en las que participé. Si presiona en Acciones el botón con flecha lo dirige al proceso de subasta publicado y allí podrá continuar para confirmar su participación.

### Mi escritorio

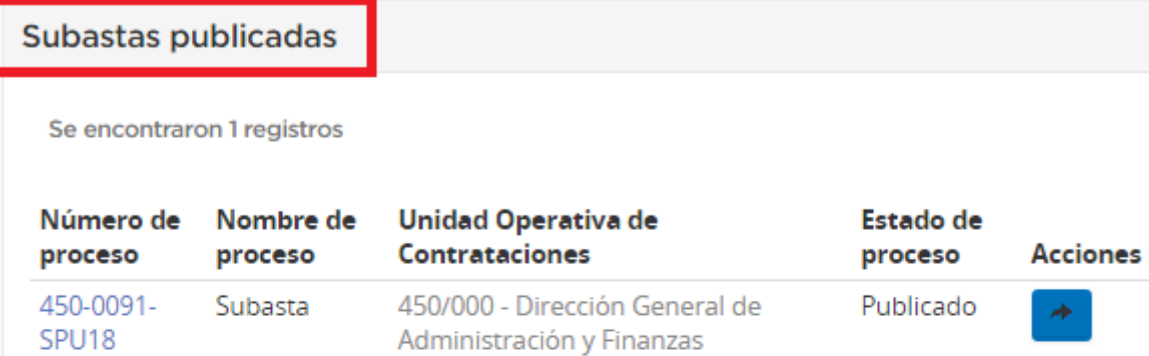

Subastas en las que participé

Se encontraron 4 registros

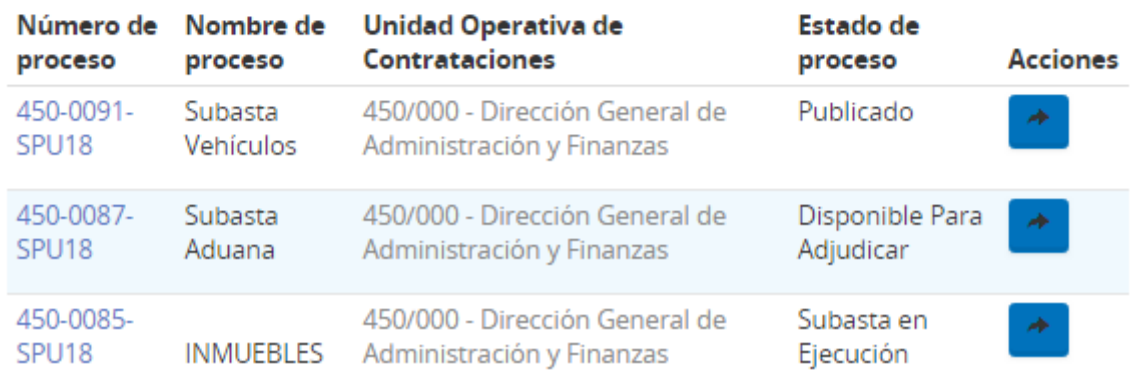

**Aclaración para proveedores:** Si el oferente es un Proveedor preinscripto o inscripto podrá buscar con su usuario habitual el proceso de Subasta Pública, posicionándose en la opción Proceso de la barra del menú y seleccionar "Buscar Proceso". Una vez dentro del buscador, el oferente carga el número identificatorio del proceso o puede buscarlo mediante alguno de los filtros disponibles y allí podrá continuar para confirmar su participación.

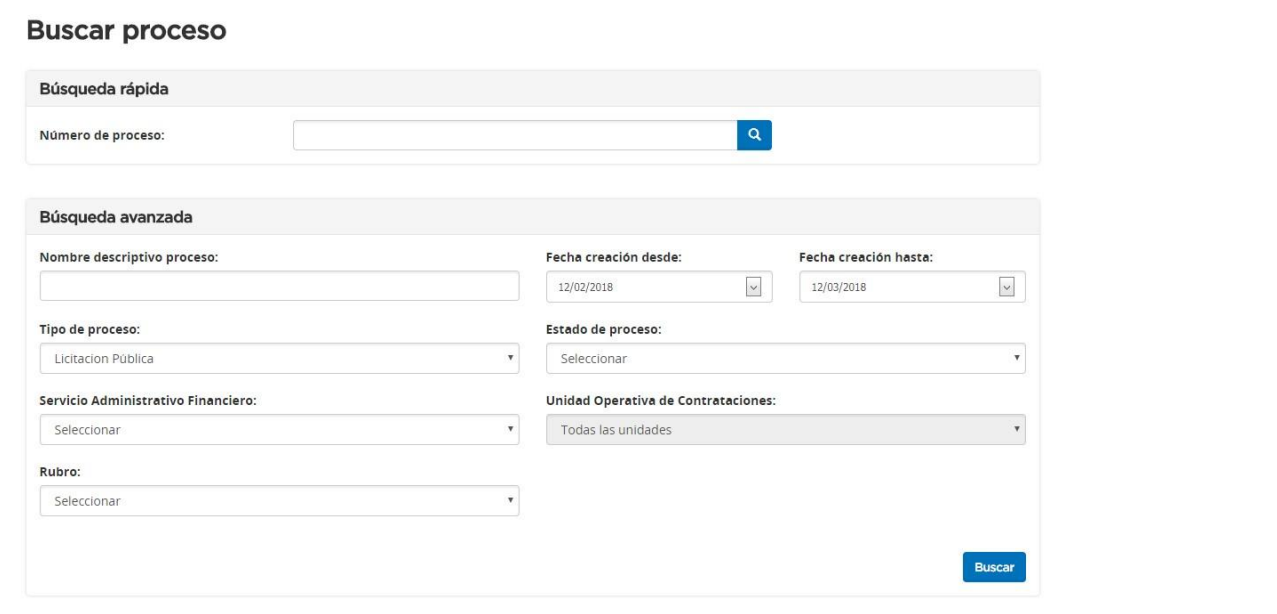

#### **Participar del Proceso**

Una vez identificado el proceso de venta, el oferente tiene la opción en "Acciones" de participar del proceso.

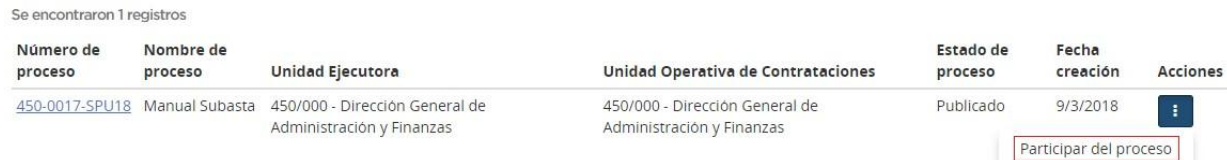

Al presionar "Participar del proceso" se habilita la siguiente pantalla, en donde se le advierte al oferente las acciones que podrá realizar una vez que participa del proceso.

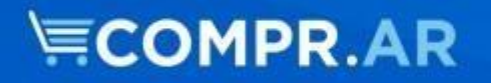

#### Participar del proceso

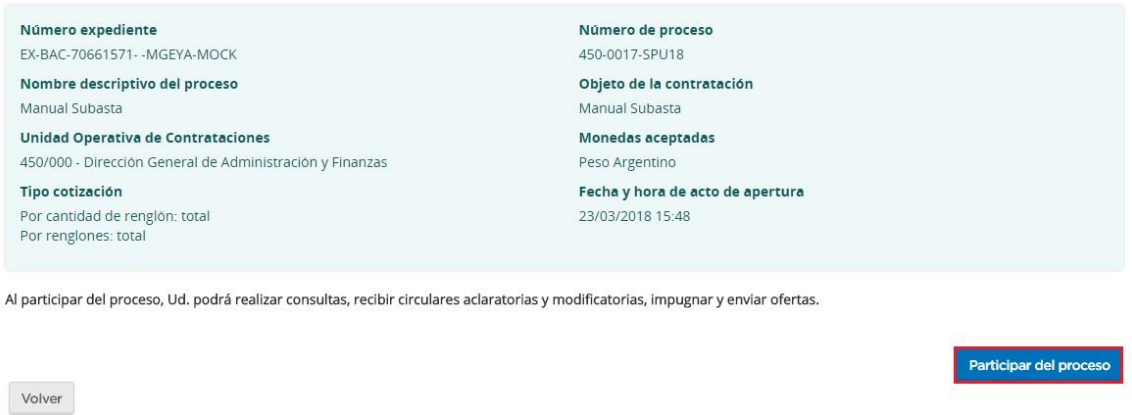

Una vez hecho clic en "Participar del proceso" el sistema vuelve a traer el procedimiento con el campo de Acciones, en donde ahora el oferente podrá encontrar la opción de "Ofertar".

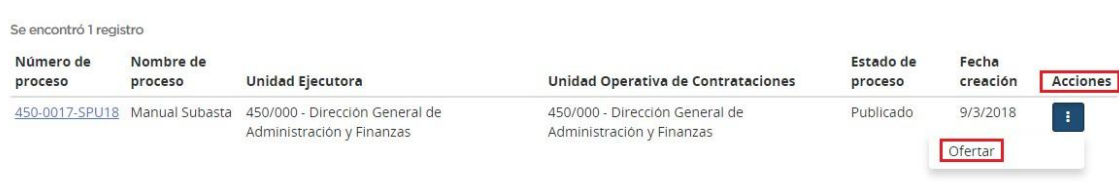

#### **Ofertar**

Con el proceso en estado "Publicado", el oferente selecciona "Ofertar" para comenzar a ingresar los datos requeridos para confirmar su participación.

#### **Paso 1: Ingresar datos de Oferta**

Una vez que el oferente ingresa a ofertar con la acción correspondiente, visualiza la información básica del proceso de venta. El oferente podrá aquí descargarse el pliego particular, general y ver una vista rápida del proceso del que esté participando.

Los pasos a completar aparecen divididos en solapas que se habilitan a medida que se ingresa la información necesaria para la oferta. Es posible desplazarse por las distintas solapas para facilitar la carga de los datos.

En esta primera solapa; se ingresa el nombre de la oferta, la descripción, y presionando el botón "Siguiente Paso" se habilita el Paso 2.

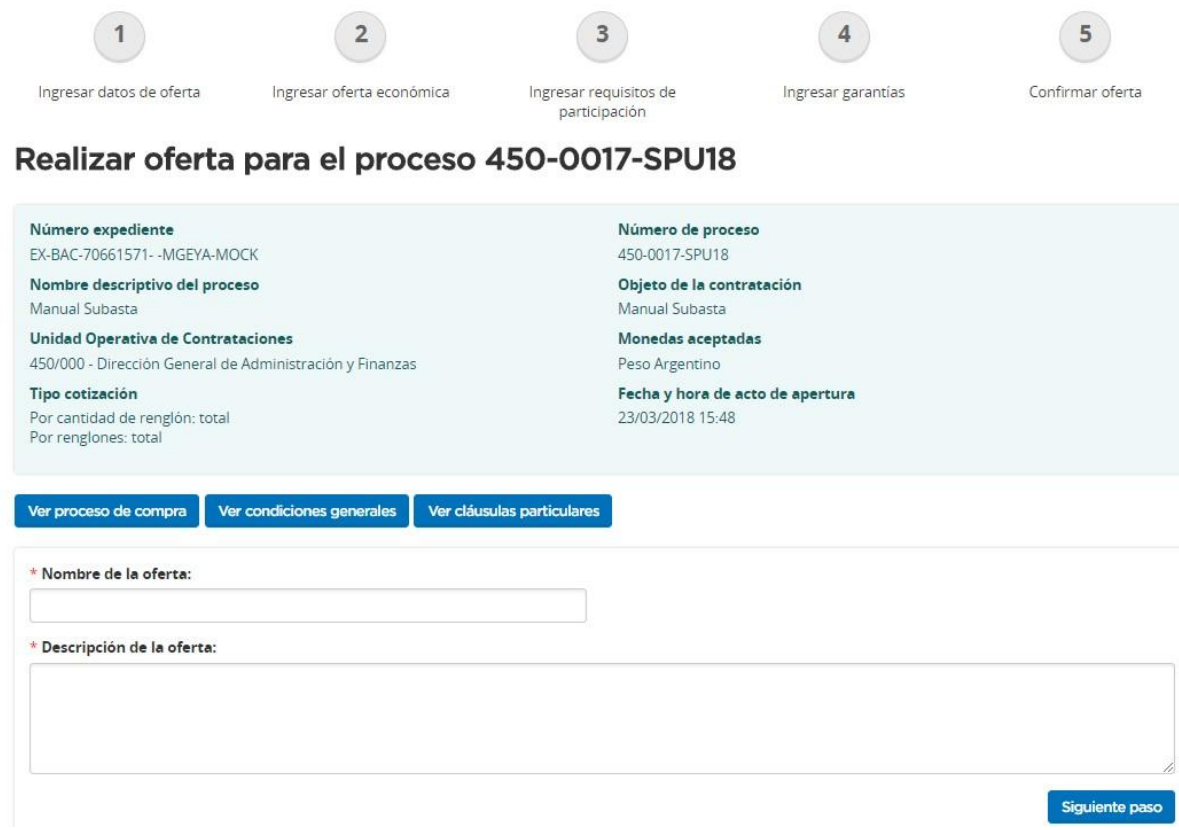

### **Paso 2: Ingresar oferta económica**

A medida que se ingresa la información correspondiente en forma correcta las solapas se pondrán de color verde, de esta manera la solapa 1 ya se encuentra coloreada. La solapa 2 es obligatoria por eso la observamos en color rojo al igual que la solapa correspondiente al paso 3. Aún no se habilitan los pasos 4 y 5.

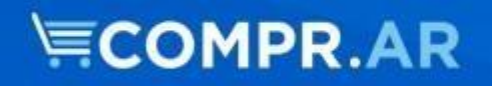

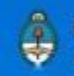

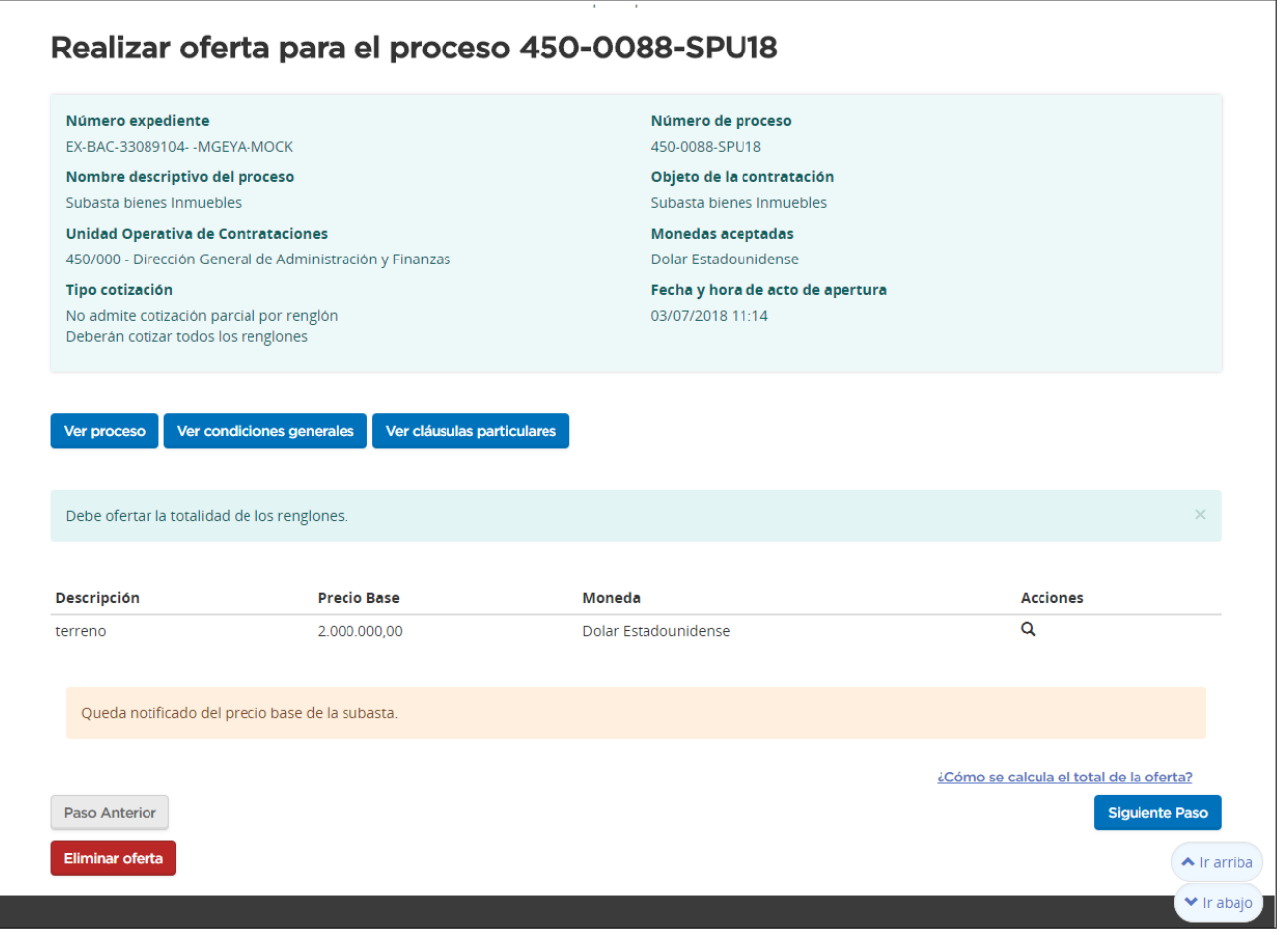

El oferente vuelve a tener en esta pantalla la opción de visualizar la información básica del proceso de venta, descargarse el pliego particular, general y ver una vista rápida del proceso del que esté participando.

Posterior a esta información, el usuario tendrá a disposición las características del bien a subastar por el organismo.

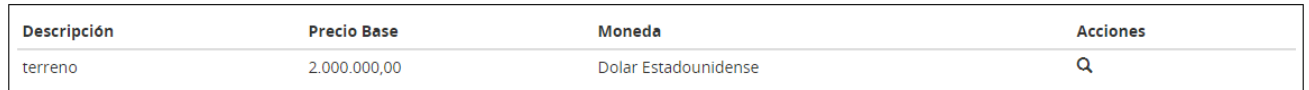

Haciendo clic en el ícono  $\overline{Q}$ , el oferente podrá ver los anexos que se hayan ingresado, y los detalles del bien.

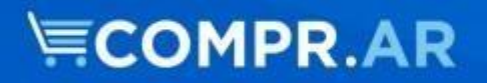

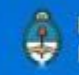

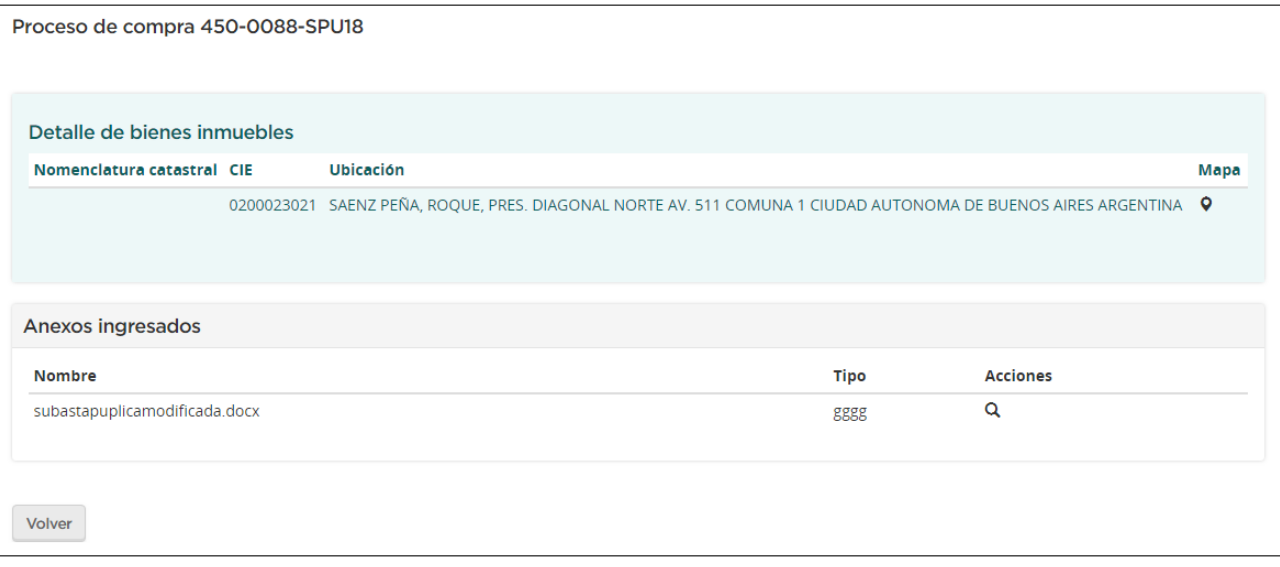

Haciendo clic en el ícono **e** se habilita el mapa del bien.

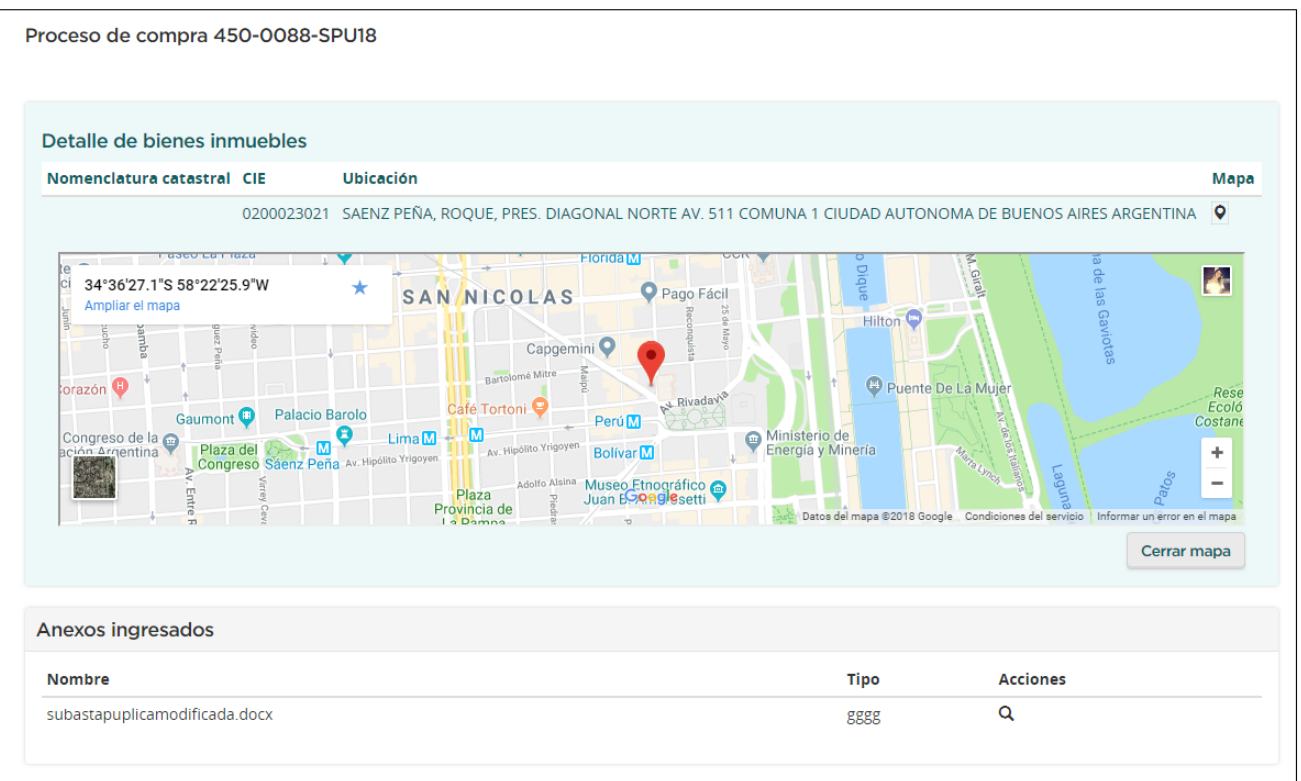

A su vez, el oferente tendrá a su disposición el Precio Base por el que comenzará la Subasta, y un mensaje por el cual queda notificado del mismo.

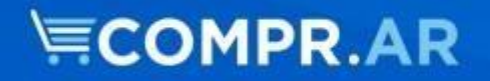

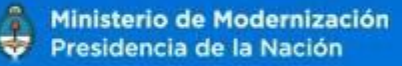

Queda notificado del precio base de la subasta.

Una vez finalizado, el oferente tiene la opción de volver al paso anterior, eliminar la oferta o hacer clic en "Siguiente paso".

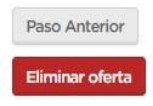

**Siguiente Pa** 

### **Paso 3: Ingresar requisitos mínimos**

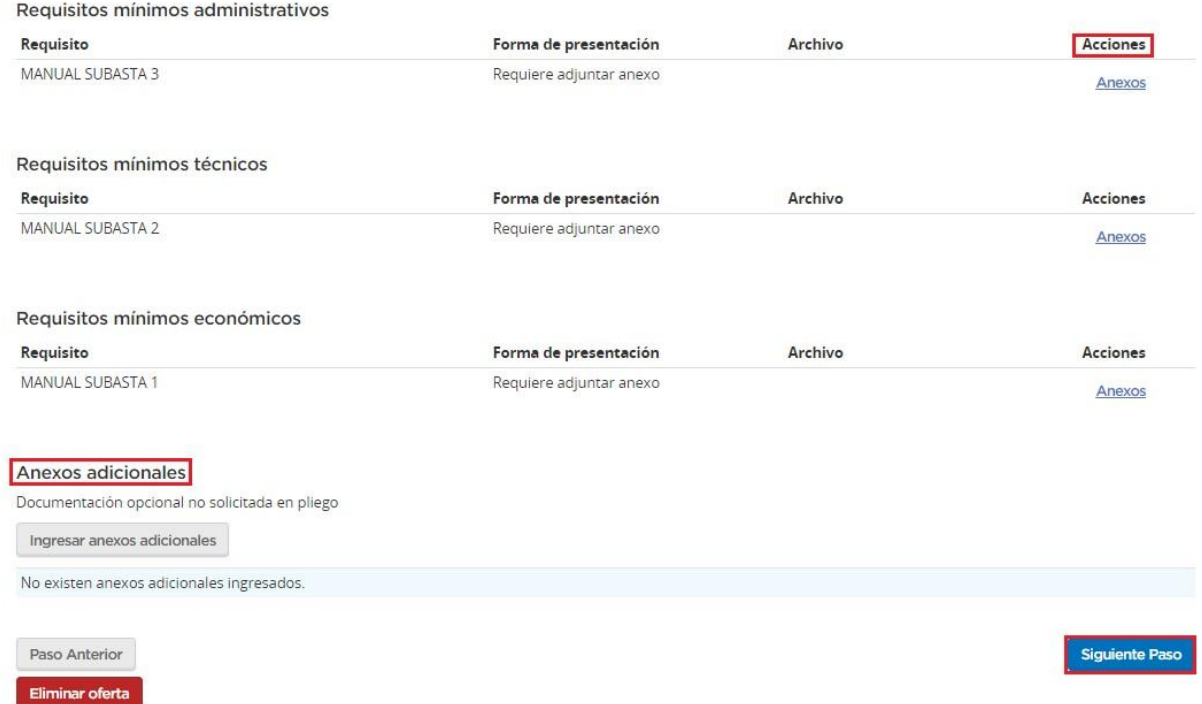

Si en el Pliego se solicitó presentar documentación, el oferente deberá anexar electrónicamente el documento en este paso.

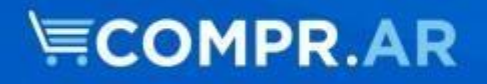

Para ello deberá ingresar a la opción "Anexos". Dentro se sube el documento electrónico correspondiente de acuerdo al tipo de requisito seleccionado y requiere completar los campos de ingreso obligatorio.

Aquellos requisitos particulares para los que la repartición solicite entrega de documentación en físico, la opción "Presentar por Mesa de Entrada" aparecerá tildada.

Se pueden cargar tantos documentos como sea necesario por requisito.

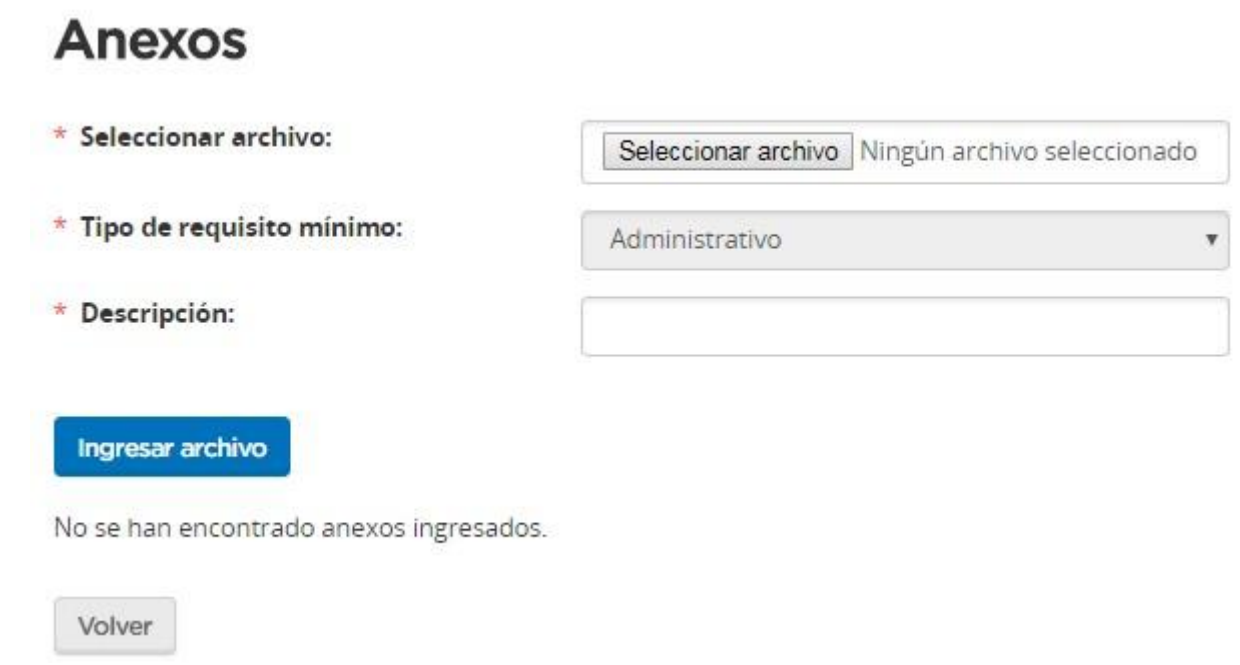

El oferente puede anexar documentos adicionales que no hayan sido solicitados en el pliego.

Luego de concluir la carga de documentación, avanzan al siguiente paso.

#### **Paso 4: Ingresar garantías**

En caso de corresponder, el oferente debe presentar la garantía de cumplimiento de las obligaciones emergentes del pliego.

De no ser necesario presentar garantías, directamente se avanza al siguiente paso 5.

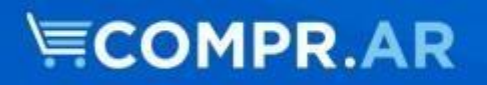

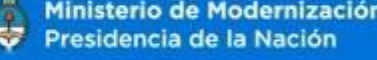

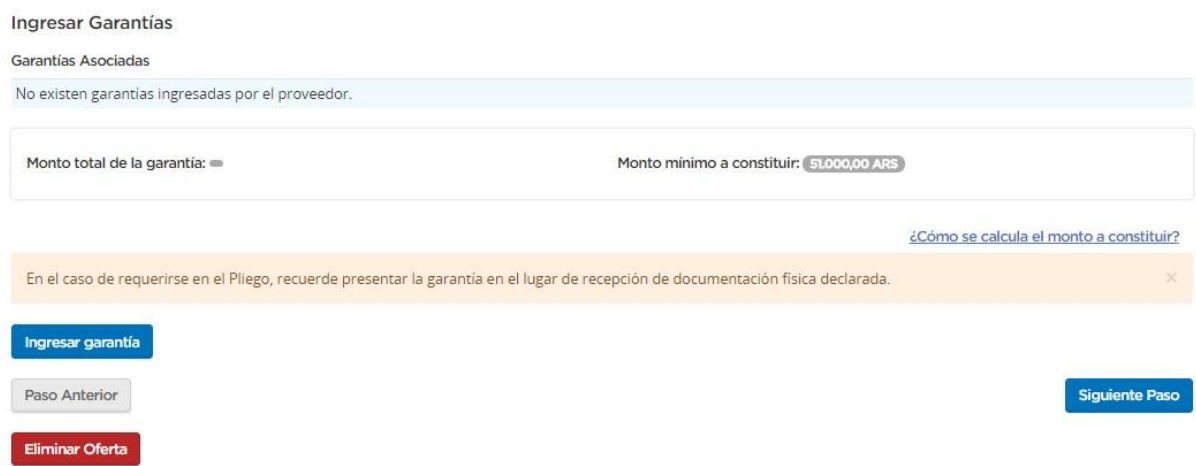

En este paso, el oferente debe cargar la información de dicha garantía.

Para ello selecciona el botón "Ingresar Garantías" con el cual se accede al formulario y completa los siguientes campos:

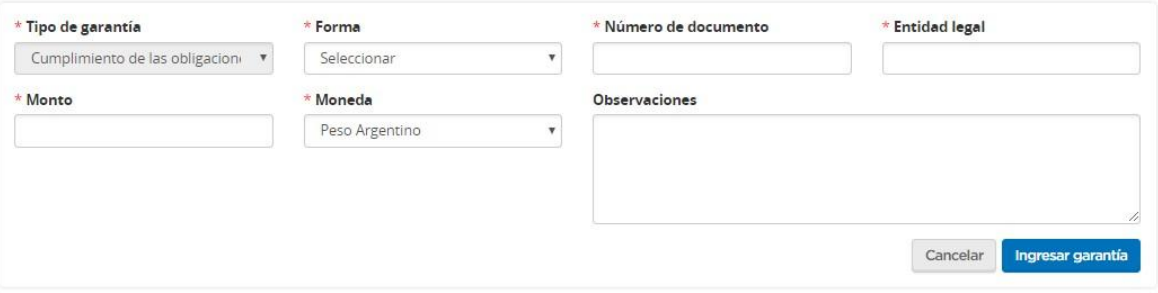

**Tipo de Garantía:** en este caso es la garantía de cumplimiento de las obligaciones emergentes del pliego, porque el sistema valida el estado del proceso de venta.

**Forma:** es el medio por el cual se constituye el porcentaje correspondiente. **Número de documento:** es el número de documento de la garantía.

**Monto:** el monto correspondiente a lo estipulado por el organismo.

**Entidad Legal:** es quien emite la garantía, puede ser el banco o la aseguradora.

**Observaciones:** es un campo de texto libre para que el oferente ingrese las observaciones que considere necesarias.

Una vez finalizada la carga de los datos, hacer clic en "Ingresar Garantía". De esta forma, el sistema muestra un mensaje de éxito

La información ha sido almacenada con éxito

Ingresa la garantía (con la posibilidad de editarla/eliminarla) y le advierte al oferente, de acuerdo a la normativa vigente, la necesidad de presentar el documento en físico en el organismo. A su vez el sistema le muestra al oferente el monto total de la garantía, y el monto mínimo a constituir según lo requerido por el organismo.

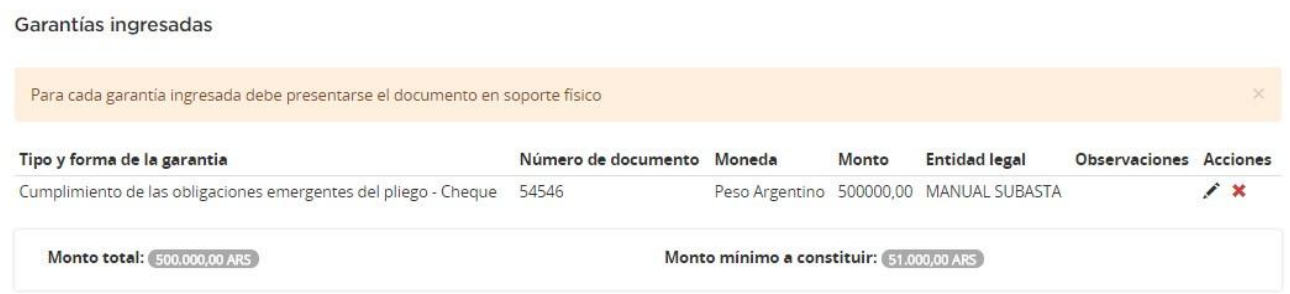

Por último, el sistema le da la opción al oferente de ingresar cualquier Anexo adicional que crea necesario. Al finalizar hacer clic en "Guardar y Volver".

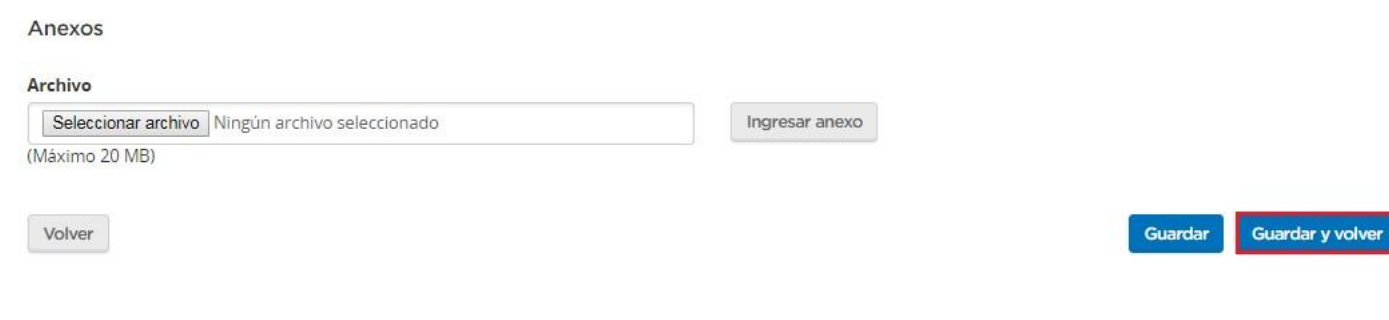

De esta forma el sistema nos devuelve a la pantalla anterior en donde podremos visualizar la garantía ingresada. También podremos ir al paso anterior, eliminar la oferta o directamente continuar al "Siguiente Paso".

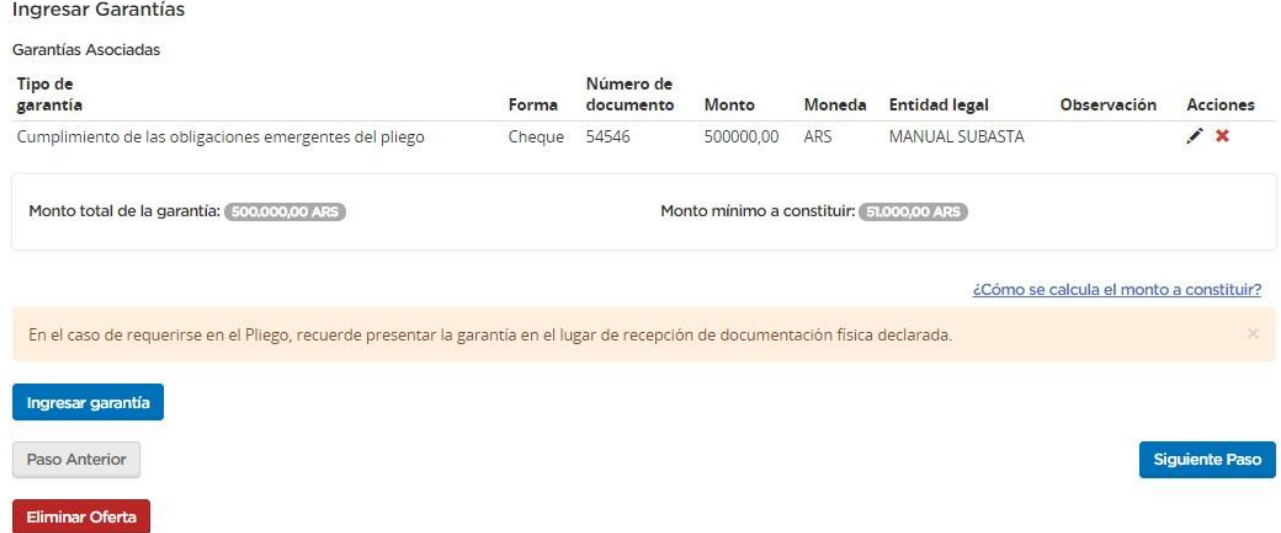

#### **Paso 5: Confirmar participación**

Dentro del paso 5 el oferente puede visualizar el resumen de su oferta, con todos los datos y documentos cargados.

A su vez el oferente tiene un campo donde puede completar observaciones.

Una vez verificado todos los campos, el oferente puede guardar los datos cargados, o confirmar la participación su participación con su clave.

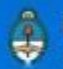

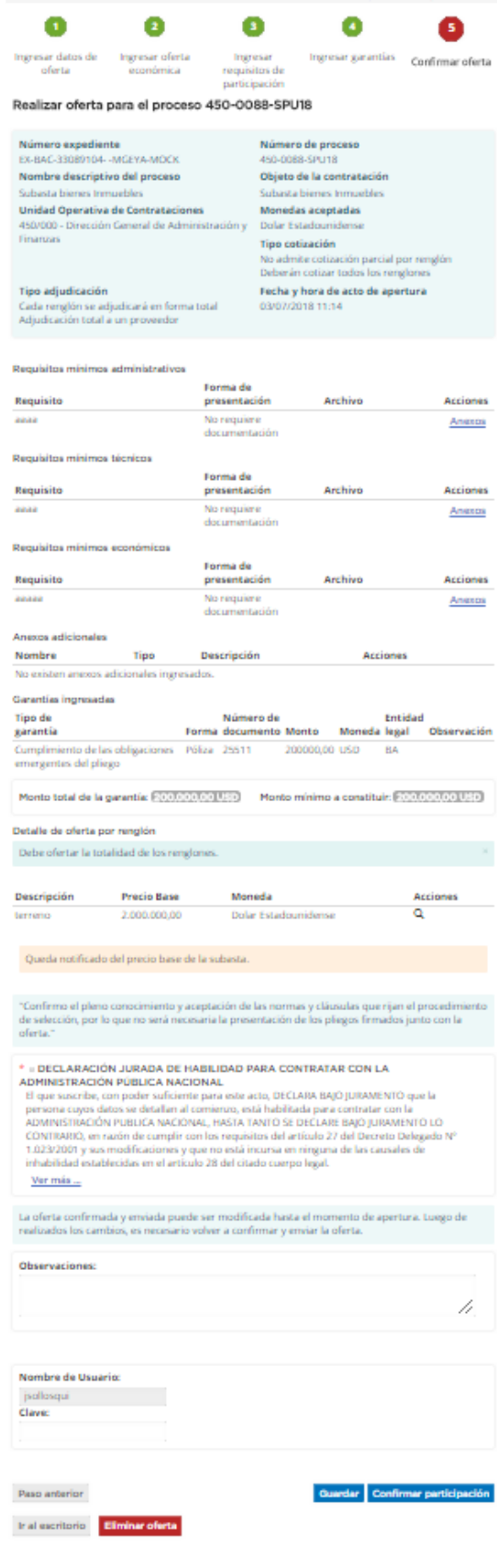

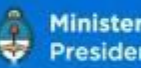

Para que la participación del oferente quede registrada para el organismo, debe estar en estado **"Confirmada".** 

Solamente las participaciones confirmadas serán recibidas por el organismo contratante en la fecha y hora establecidas para la apertura.

Luego de hacer clic en "Confirmar participación" aparece un comprobante del certificado de participación del oferente, que podrá mandarse a imprimir en caso de ser necesario.

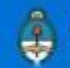

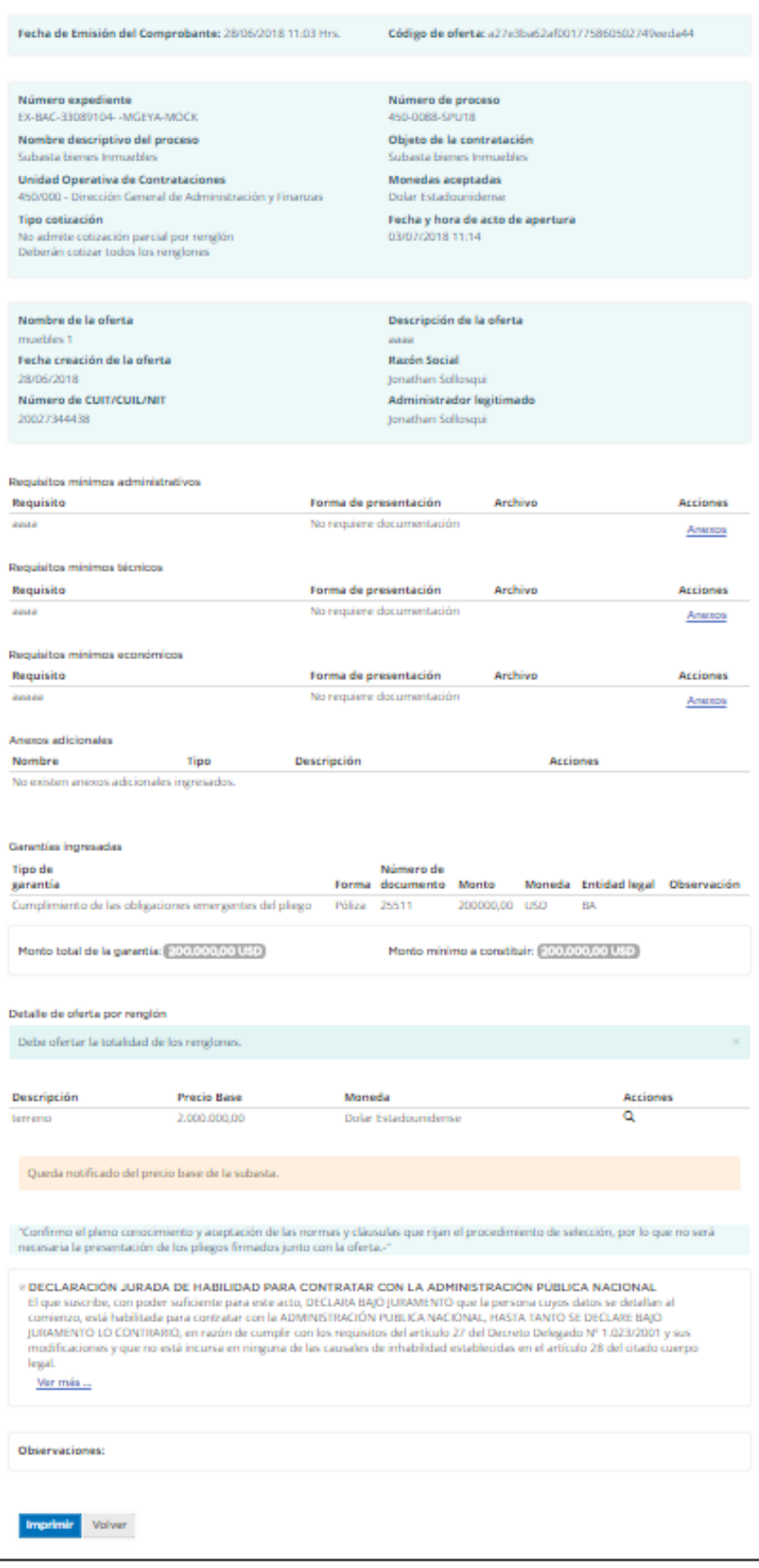

![](_page_20_Picture_1.jpeg)

**Aclaración:** El oferente tiene la potestad de editar su oferta en cualquier momento previo a la fecha de apertura del proceso de venta. No obstante, es condición necesaria volver a confirmar la participación para que la misma sea enviada al organismo contratante.

![](_page_20_Picture_27.jpeg)

### **Subasta Pública en Ejecución**

Una vez que llega el día y hora indicado por el organismo para el inicio de la Subasta Pública, el oferente deberá ingresar el portal y buscar el proceso de interés.

![](_page_21_Picture_31.jpeg)

Una vez que lo encuentra, debe dirigirse al campo de Acciones y hacer clic en "Ingresar Subasta Pública".

![](_page_21_Picture_32.jpeg)

Una vez hecho clic, la siguiente pantalla se le habilita al oferente, en donde encontrará información básica del proceso, la información básica del Evento de la Subasta, la posición en la cual el oferente se encuentra

![](_page_22_Picture_36.jpeg)

Para realizar un nuevo lance, el oferente ha de poner el valor del lance y hacer clic en "Enviar lance".

Pueden haber tres posibilidades: primero, si el valor del nuevo lance es inferior al último lance realizado en la subasta, el sistema avisará con el siguiente mensaje:

![](_page_23_Picture_0.jpeg)

![](_page_23_Picture_55.jpeg)

**Aclaración**: Al inicio de la subasta pública se validarán los lances a partir del Precio Base, no pudiendo ser inferior al mismo, ya que no hay lances de los oferentes todavía.

Segundo, en caso de que el valor del nuevo lance no aumente de acuerdo al Margen Mínimo de Incremento estipulado por el organismo, el sistema avisará con el siguiente mensaje:

![](_page_23_Picture_56.jpeg)

**Aclaración:** el Margen Mínimo de Incremento hace referencia al Monto Mínimo de incremento que ha de poseer el nuevo lance en relación al mayor. El Margen Mínimo de Incremento puede ser también expresado en porcentaje.

Tercero, en caso de que el valor del nuevo lance sea aceptado por el sistema porque cumple con todos los parámetros, el sistema avisará al oferente con el siguiente mensaje:

![](_page_24_Picture_0.jpeg)

![](_page_24_Picture_42.jpeg)

Haciendo clic en "Aceptar" el sistema registrará el valor del nuevo lance, y modificará en el panel el monto del Mayor Lance. Avisará que el valor del lance fue registrado exitosamente con este mensaje:

![](_page_24_Picture_43.jpeg)

#### **Resumen de Subasta Pública**

Si el oferente está interesado en ver un resumen de la Subasta (lances realizadosquienes y a qué hora-, participantes, posiciones…), una vez finalizada la ejecución de la Subasta Pública puede acceder al mismo de la siguiente forma: primero ha de buscar el proceso en la solapa Proceso

![](_page_24_Picture_44.jpeg)

#### **Buscar proceso**

![](_page_25_Picture_46.jpeg)

Una vez que encuentra el proceso, ha de dirigirse al link del Número del Proceso

![](_page_25_Picture_47.jpeg)

Desde aquí el oferente podrá ingresar a una vista previa del proceso. Al final de la página encontrará ciertos datos de la Subasta Pública realizada. Entre aquellos datos encontrará el resumen al cual podrá acceder haciendo clic en el ícono  $\frac{Q}{q}$ :

![](_page_25_Picture_48.jpeg)

Haciendo clic en el ícono pertinente la siguiente pantalla se habilita, en donde el oferente tendrá la información básica del proceso, del evento de la subasta, de los lances realizados y las posiciones resultantes.